# How to Download Files, Delete Specific Files or Delete All Recorded Files in Zoom Shared Cloud Space

Log in at <a href="https://zoom.us/">https://zoom.us/</a> Use the same username and password that you do in Canvas and/or with the Zoom desktop client.

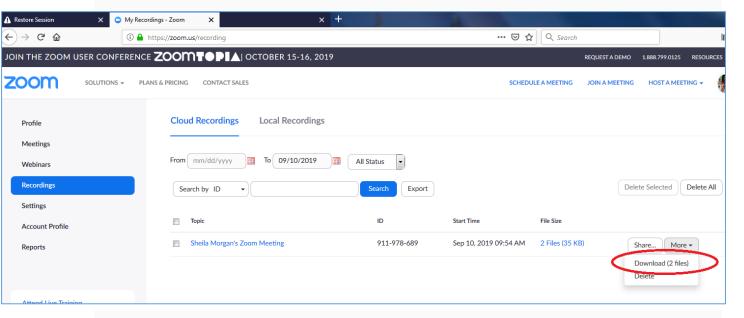

#### **How to Download Individual Files**

# **Select Recordings from the menu**

If you want to keep some recordings in the cloud but download others, choose the option on the right of the recording and select to download it to your personal computer. Save the file to a folder on your personal computer.

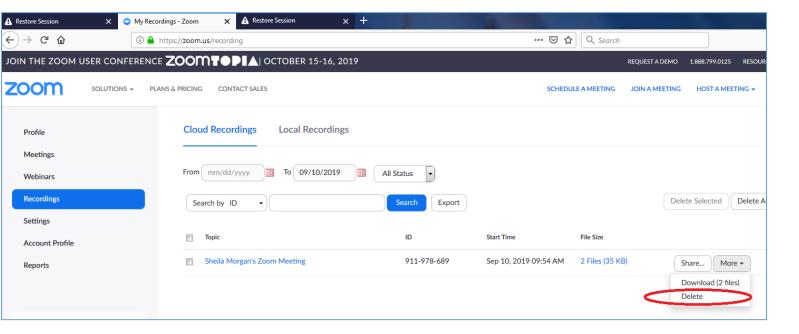

## **Delete a Specific Recording**

To delete specific recordings only, find the recording you want to remove from the cloud and select to delete it from the options on the right of the recording.

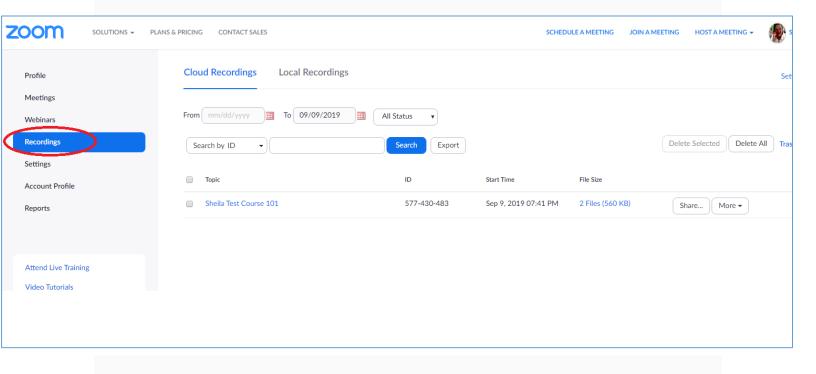

#### How to Delete All Files in the Cloud

Select Recordings from the menu.

- 1. Access the All Status dropdown menu.
- 2. Click Delete All.

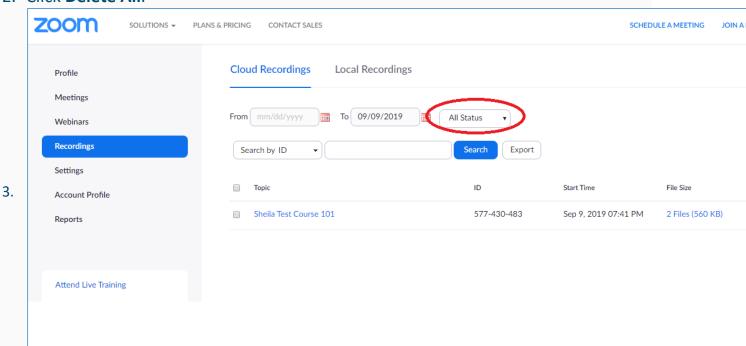

You will need to confirm if you want to delete the recordings you searched for.

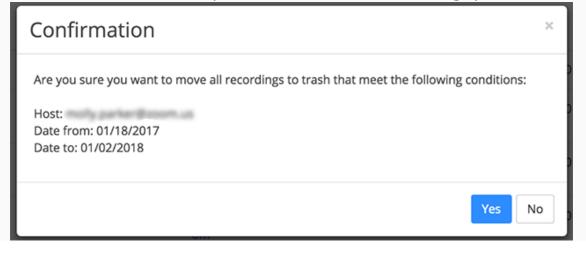

4. Click **Yes** to confirm and move the recordings to the trash.

### Viewing Deleted Files in the Trash

To view files in the trash, click **Trash** on the right side of the Recording Management page. Files in the trash don't count towards your cloud recording storage and will be permanently deleted in 30 days. If you do not have the **Trash** option, there are currently no files in your trash.

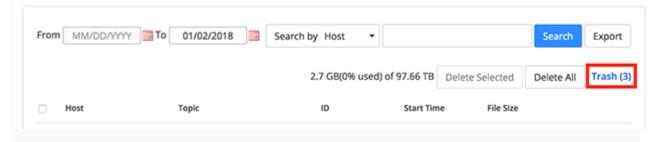

## Recovering Accidentally Deleted Files from the Trash

Enter the Trash page. Check one or more meetings and then click **Recover** at the top. Click **Recover** to the right of individual meetings to recover that meeting only.

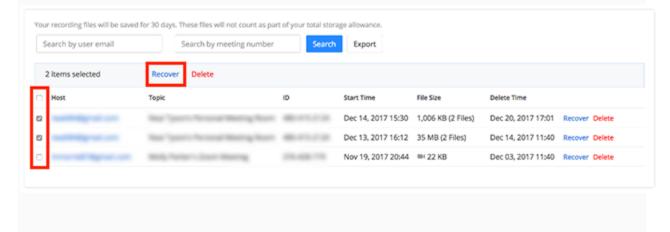